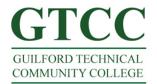

## Setting up Titan Live on your iPhone.

## Introduction

This paper provides information on setting up your iphone to access your email, contacts, and calendars on Titan Live. Before beginning you will need to know your Titan Live ID and have activated your account on the <u>https://myaccount.gtcc.edu</u> website.

## **Important Information**

Username: Titan Live email address Password: Your Titan Live email address Server name:m.outlook.com

## Step 1: Go to the home screen and touch the settings icon.

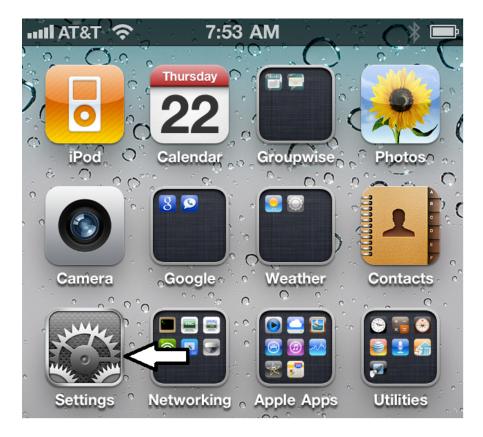

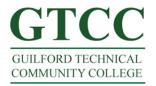

Step 2: Select Mail, contacts, and calendars on the settings menu.

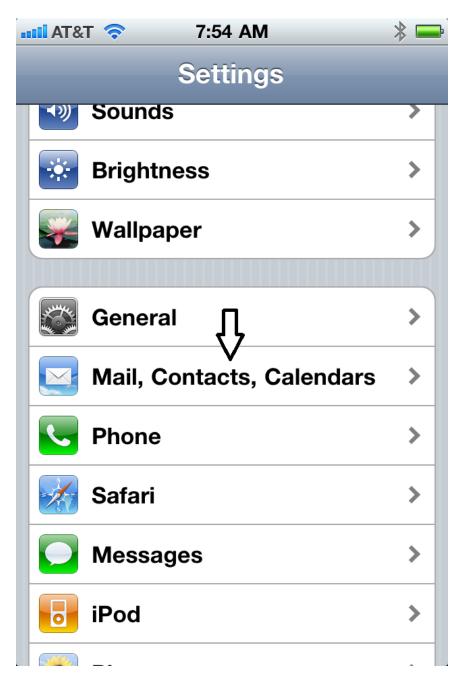

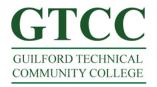

Step 3: Selct Add Account from the menu.

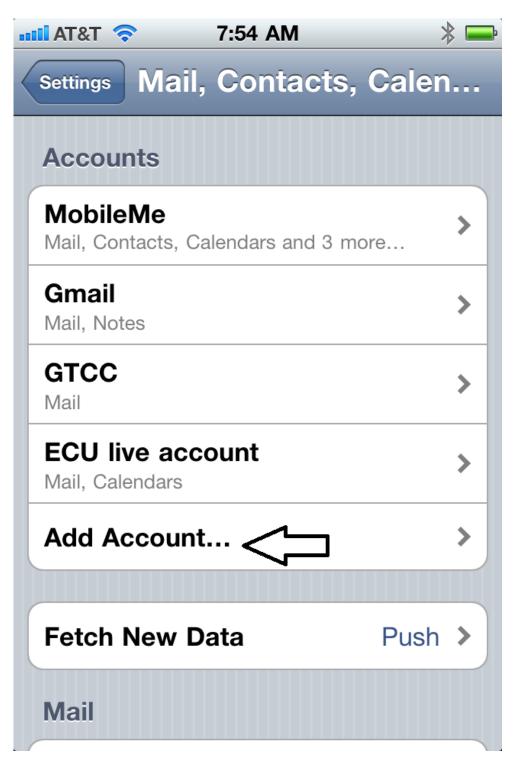

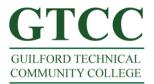

Step 4: For the new account type select Microsoft Exchange.

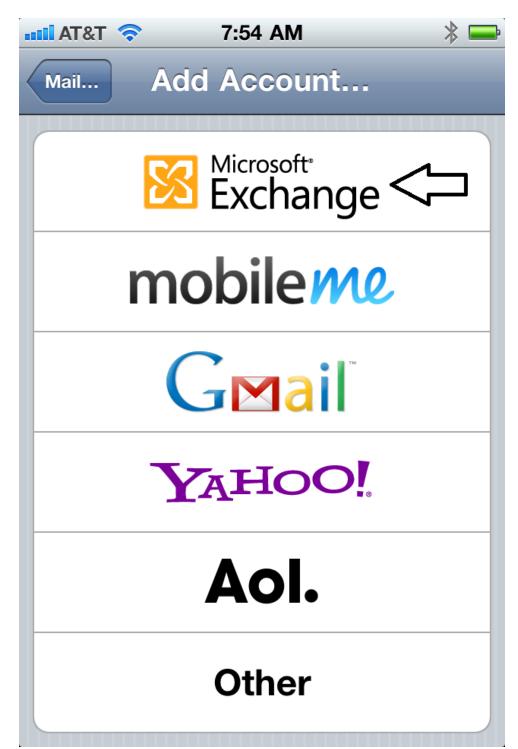

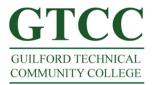

Step 5: On the Exchange settings screen you will need to enter your account info. Email and Username will be your Titan Live email address. The password will be the password you are using for Titan Live. You also will need to enter a Description field (not show). MIS recommends naming the account Titan Live. When you enter in your account information hit Next.

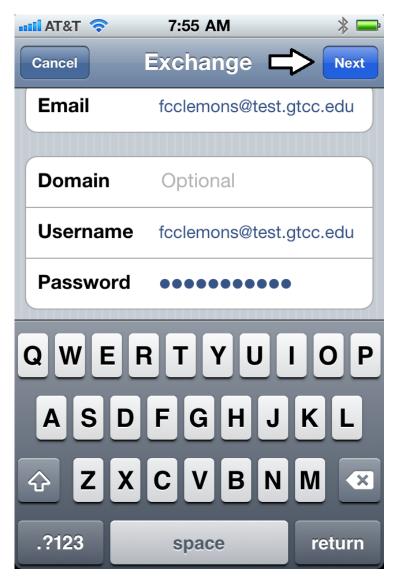

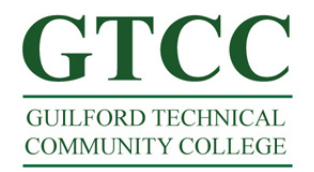

Step 6: After you hit next a new entry will show up on the screen asking for the server name. The server name is **m.outlook.com**. When you have entered in the server name in the server field Press the Next button.

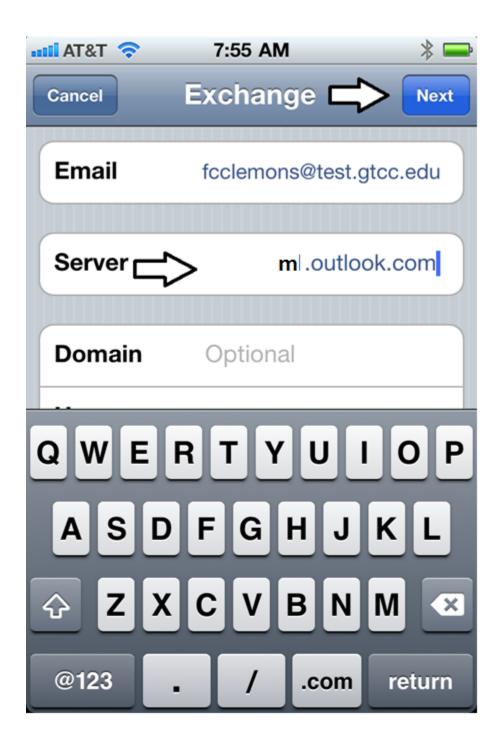

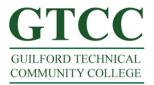

Step 7: When you press Next you will then need to select the information you would like to sync to your phone. When you make your selections press Save and your account has been setup on your iPhone.

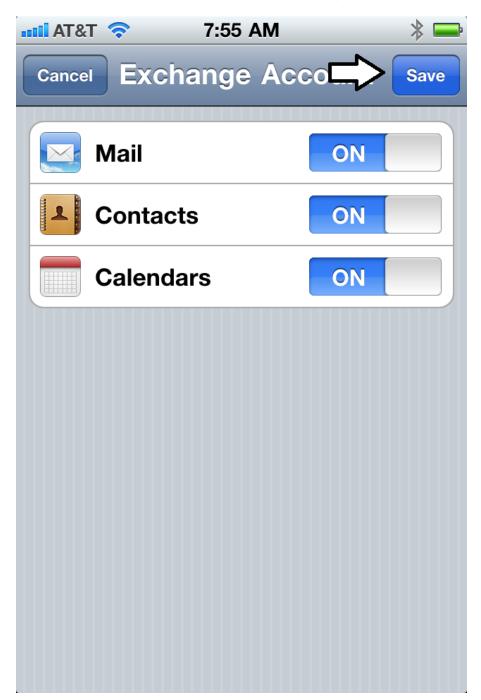